Конфигурация «Автошкола» Разработчик: «Клиентская база» Ревизия 1 Содержание

# <span id="page-1-0"></span>Оглавление

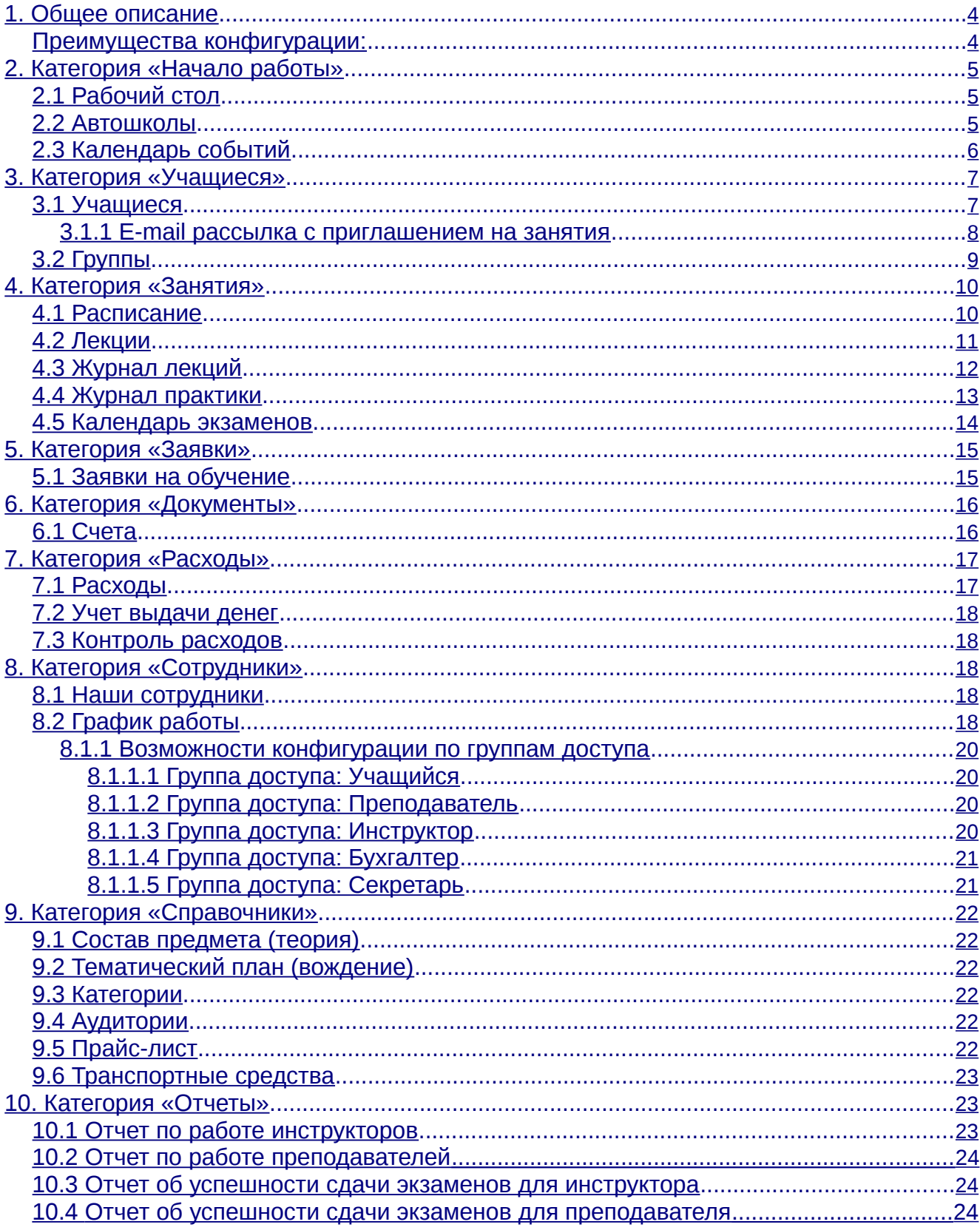

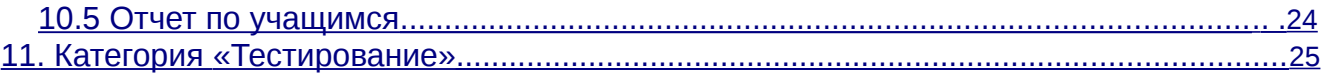

# <span id="page-3-0"></span>**1. Общее описание**

«Автошкола» — это эффективная, легкая в освоении конфигурация для автоматизации работы автошкол.

Какие возможности имеет данная конфигурация?

«Автошкола» поможет организовать работу сотрудников и упростить ведение документации. Кроме этого конфигурация предоставляет ряд возможностей:

- ✔ Ведение единой базы клиентов за все время использовании конфигурации, которые также могут быть пользователями программы, имея возможность проходить тестирование и следить за своими результатами.
- ✔ Выписка счетов и печать квитанций, а также специально разработанных шаблонов печати заявлений, приказов и бланков, в том числе и путевой лист для учебного автомобиля.
- ✔ Контроль работы менеджеров с заявками.
- ✔ Контроль расходов и доходов компании, а также учет выплат зарплаты сотрудникам.
- ✔ Контроль работы инструкторов по вождению и преподавателей.
- ✔ Напоминания секретарю и клиентам о подходящих сроках платежа.
- ✔ Составление расписания для преподавателей и инструкторов.
- ✔ Составление графиков работы и отпусков для сотрудников
- ✔ Удобный календарь занятий.
- ✔ Составление графика сдачи экзаменов и система оценки успешности сдачи экзаменов.
- ✔ Учет эффективности направлений рекламы.
- ✔ Запись учащихся на длительный срок на практику.

Наличие программы позволяет расширить возможности взаимодействия с клиентом с помощью смс и e-mail рассылок, оповещений сотрудников компании о различных событиях, подачи заявок и онлайн-записи на курсы через интернет.

Конфигурация «Автошкола» сэкономит ваше время и деньги, позволяя вывести работу компании на новый уровень, обеспечив постоянный приток новых клиентов.

#### **Преимущества конфигурации:**

✔ Экономия

Конфигурация уже разработана и протестирована, в ней есть всё необходимое за небольшую плату в месяц. Оплата за пользование конфигурации помесячное вы платите только за то время, которое работаете с программой.

✔ Готовое решение

В конфигурации реализовано полное разграничение прав доступа, что позволяет для каждого сотрудника открыть только ту часть программы, которая необходима ему для работы.

#### <span id="page-4-0"></span>✔ Обслуживание

В стоимость программы уже включено сопровождение программы в течение всего срока работы SaaS-аккаунт (консультации по работе с программой, установка новых обновлений).

Если в процессе работы с программой возникнет необходимость в реализации дополнительных функций - то мы сможем их реализовать специально под ваши задачи.

### 2. Категория «Начало работы»

### 2.1 Рабочий стол

Здесь располагаются ссылки на быстрое добавление автошколы, учащихся, сотрудников, группы и заявки. А так же сводный отчет по основным показателям счетам, обучающимся группам и заявкам с графиками.

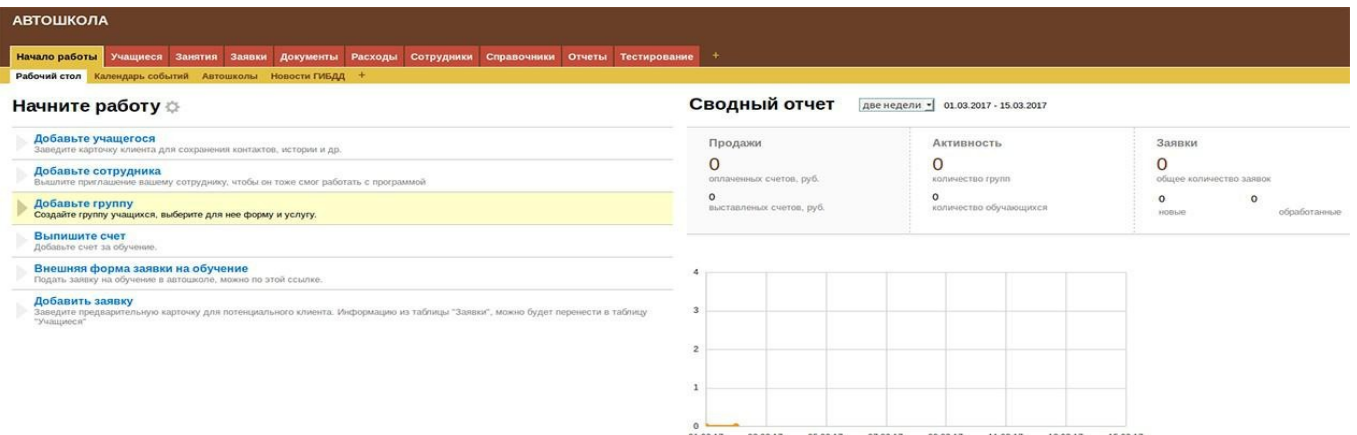

### 2.2Автошколы

В данной таблице содержится информация по автошколе - указывается руководитель и бухгалтер, реквизиты расчетного счета компании. Эти поля необходимо заполнять для печати квитанций на оплату счетов, выставленных клиентам - данные будут подставляться автоматически.

#### <span id="page-5-0"></span>2. Категория «Начало работы»

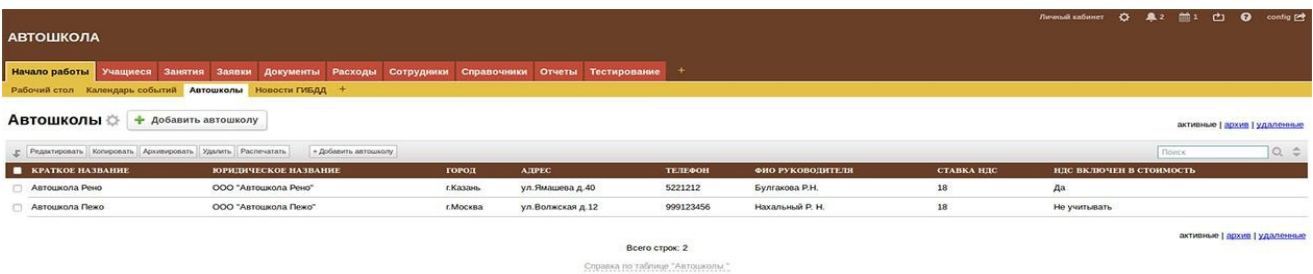

# 2.3 Календарь событий

Данный календарь предназначен для ведения личных записей, права доступа<br>настроены таким образом, что любой пользователь может видеть, редактировать и удалять только свои записи.

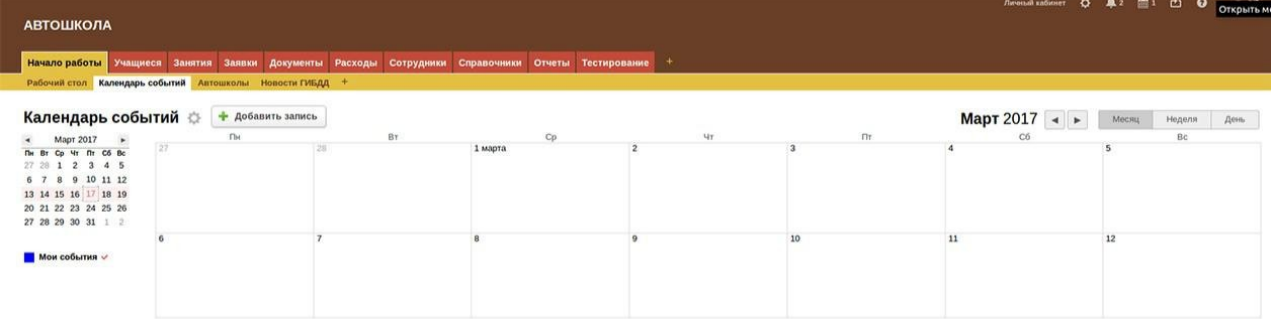

#### <span id="page-6-0"></span>3. Категория «Учащиеся»

# **3. Категория «Учащиеся»**

Данная категория содержит таблицы необходимые для ведения базы клиентов, учет предварительных групп и групп, прошедших обучение, а также фиксирование документов учащихся.

#### **3.1 Учащиеся**

Данная таблица содержит информацию по всем клиентам компании: ФИО, адреса, реквизиты, номера телефонов, адреса e-mail, назначенные преподаватель и инструктор. В данной таблице можно распечатать документы, предусмотренные данной конфигурацией, такие как: заявление на обучение, договор, водительская карточка, заявление в ГИБДД, карточка учета вождения, экзаменационные листа по теории и практике. В подвале таблицы есть подтаблица «Документы», отображающая, какие документы, учащийся уже принес, и какие необходимо добавить. Из личной карточки учащегося его можно записать на практику на длительный срок, для этого необходимо воспользоваться доп.действием «Записать на занятия», а также выписать счет на оплату обучения по доп.действию «Выписать счет».

 $-7-$ 

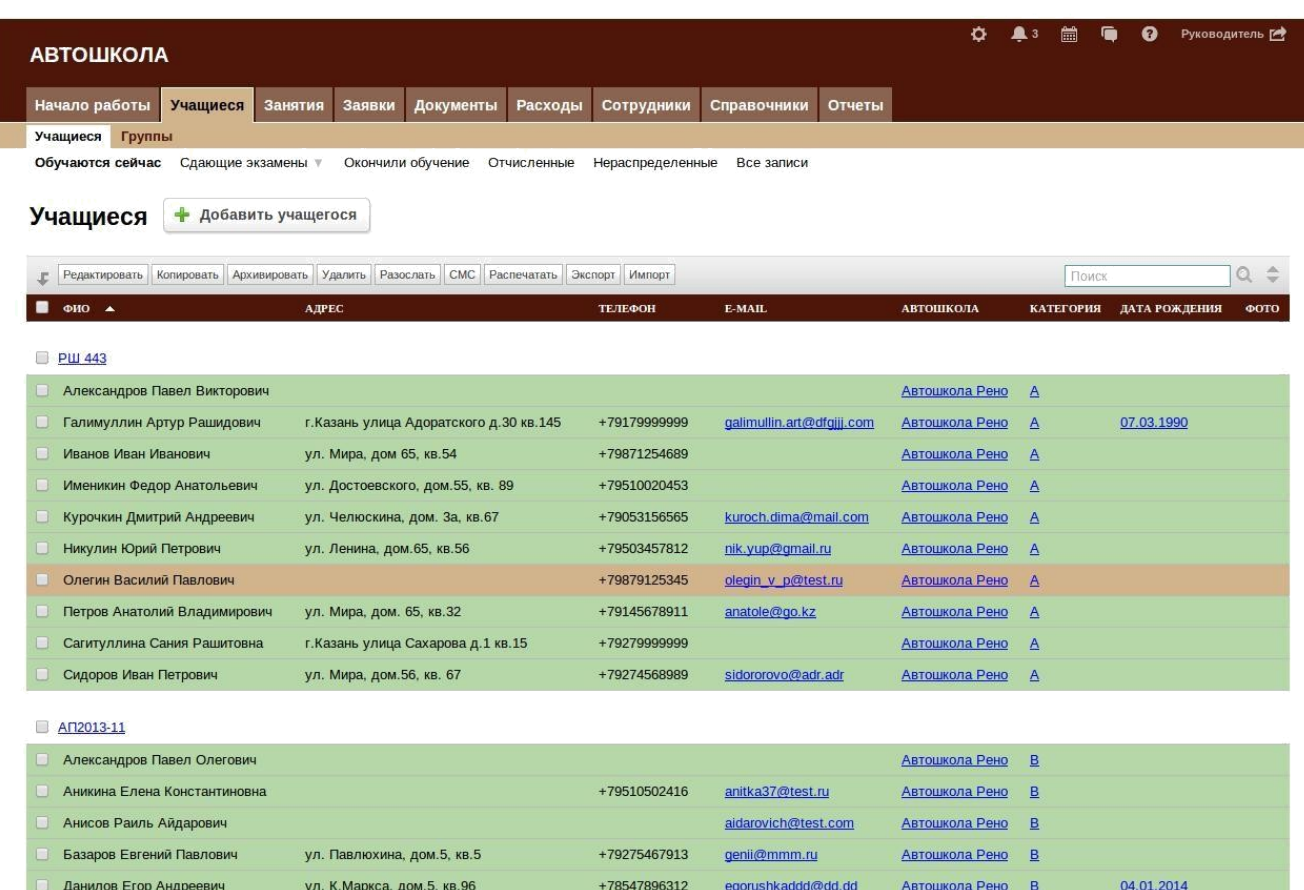

В таблице присутствует цветовое форматирование, подробнее про цветовое форматирование в каждой конкретной таблице можно прочитать в справке внизу таблицы.

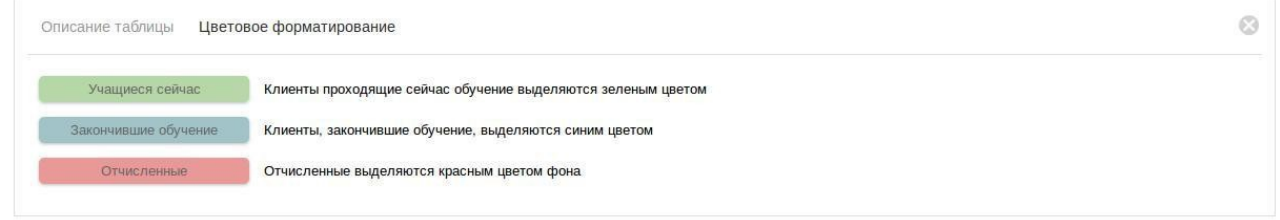

### **3.1.1 E-mail рассылка с приглашением на занятия**

После того, как подходит время начала занятий в предварительных группах, можно провести e-mail рассылку с приглашением посетить занятия. Заведите пользователей на каждого клиента, по схеме описанной выше, после чего отметьте галочкой тех студентов, которым вы хотели бы разослать приглашение и нажмите на кнопку разослать. Выберите шаблон «Приглашение на начало обучения».

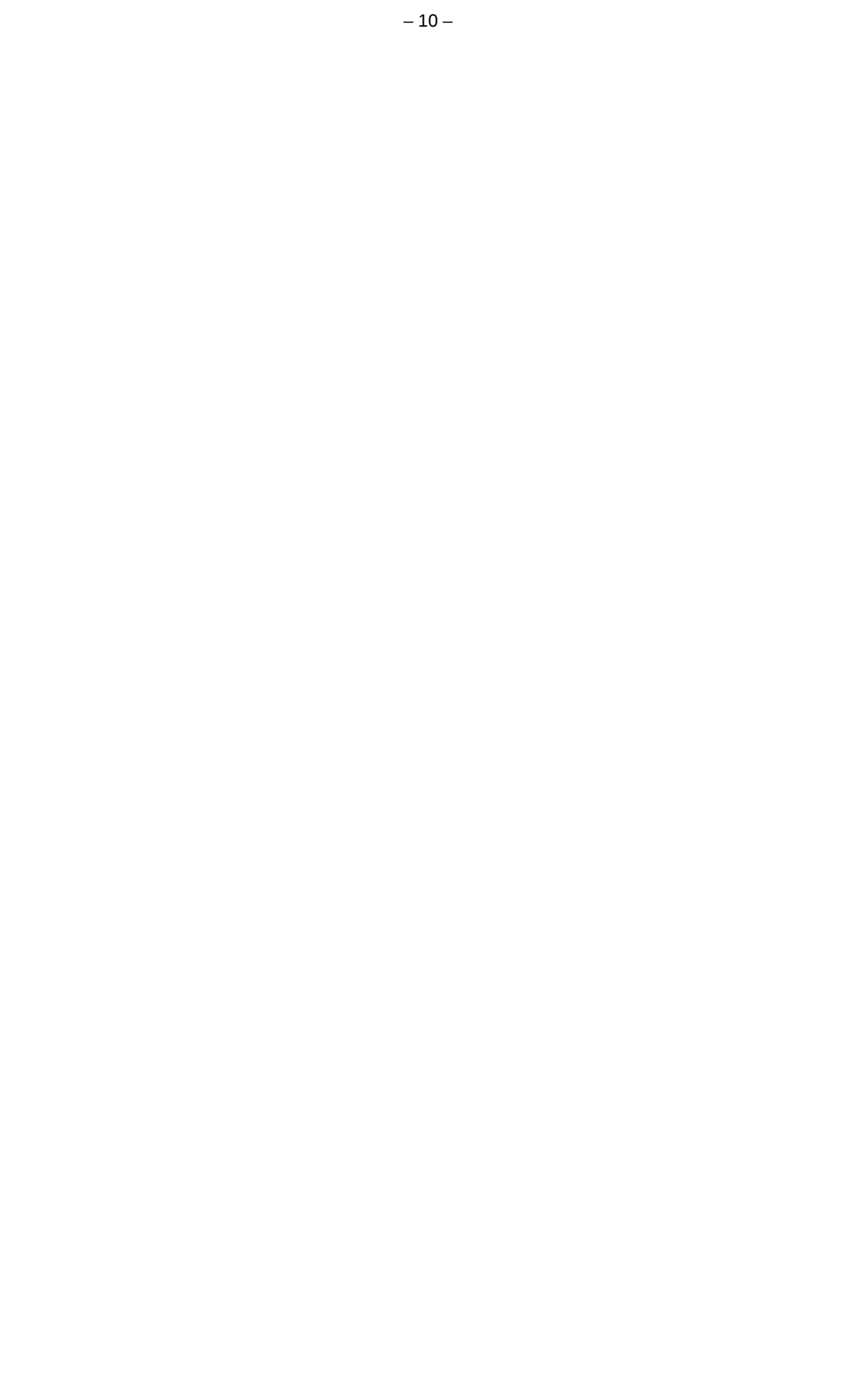

<span id="page-9-0"></span>Здравствуйте, Галимуллин Артур Рашидович!

Приглашаем Вас на занятия 14.09.2013, ваша группа РШ 443.

Для вас был создан пользователь в системе, зайдя в программу вы сможете ознакомиться со своим расписанием.

Данные для доступа были высланы на указанный вами e-mail.

Рекомендуем сменить пароль при первом входе в систему, для этого нажмите на свое имя в правом верхнем углу, отобразится окно с вашими данными, где можно будет сменить пароль.

С уважением, Автошкола Рено

### **3.2 Группы**

Данная таблица содержит информацию о всех группах (за всю историю работы компании с конфигурацией «Автошкола»). По умолчанию отображаются те группы, которые обучаются сейчас, но также есть возможность просмотреть данные о группах, уже прошедших обучение или о предварительных группах. При переходе в запись о группе, в подвале страницы отображаются следующие подтаблицы: «Учащиеся», в которой можно посмотреть список студентов в этой группе, «Расписание лекций», «Журнал лекций» и «График сдачи экзаменов».

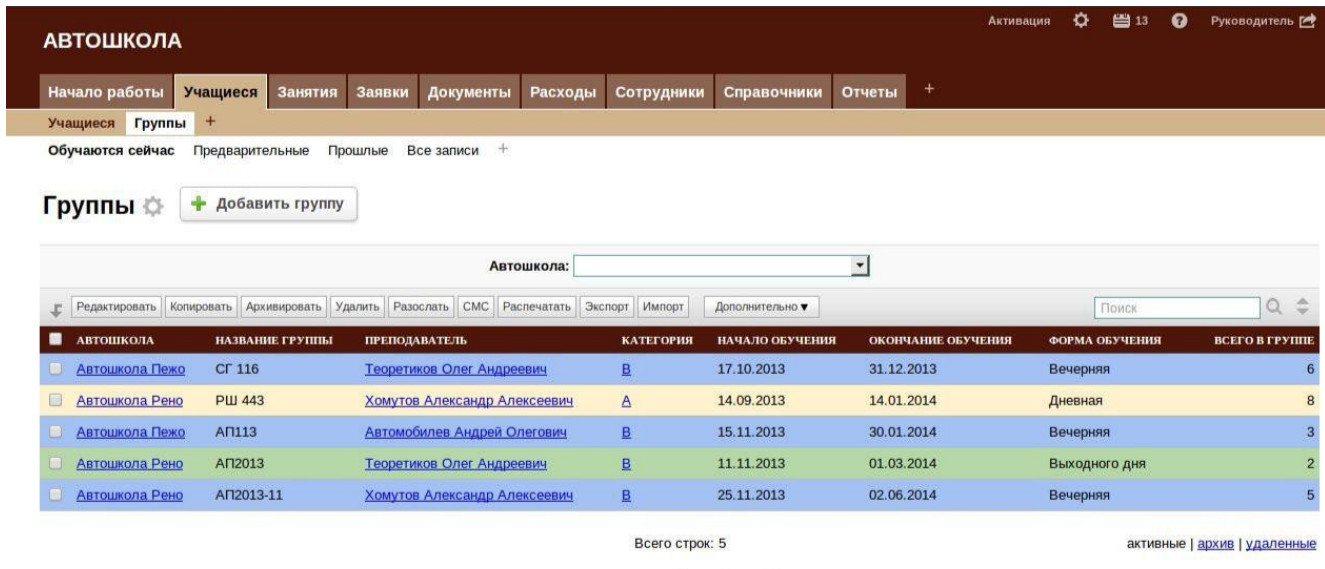

Справка по таблице "Группы"

В данной таблице есть дополнительное действие «Записать на лекции», которое автоматически записывает всех учащихся группы на лекции по заданным датам, с возможностью выбрать тему занятия и аудиторию. Перед тем как записать учащихся, необходимо составить расписание занятий, добавив записи в подтаблицу «Расписание лекций». Тем самым вы задаете расписание по дням недели, указывая время и аудиторию для составления журнала лекций. Еще одно дополнительное действие «Отметить сдавших», отвечает за то, чтобы быстро отметить тех учащихся, которые успешно прошли экзамен. Все записи из подтаблицы «График сдачи экзаменов» первоначально дублируются в подтаблице «Экзамены» у учащегося, но затем при назначении пересдач, только тем, у кого в поле «Отметка о сдаче» проставлено «Не сдал» добавятся последующие даты пересдачи экзаменов.

Следующее доп.действие «Создать протокол» - с помощью него можно автоматически создать протоколы сдачи экзаменов «ГИБДД» и «Внутренний», в который подтянутся все учащиеся состава группы.

<span id="page-10-0"></span>В данной категории содержатся все таблицы и календари, необходимые для работы с расписанием и составления журналов занятий, а также графика сдачи экзаменов.

### **4.1Расписание**

В этом календаре занятий дублируются в визуальном виде все записи из таблиц "Журнал лекций", "Журнал практики" и "График работ". Самый удобный способ записывать учащихся на практику - это напрямую из календаря.

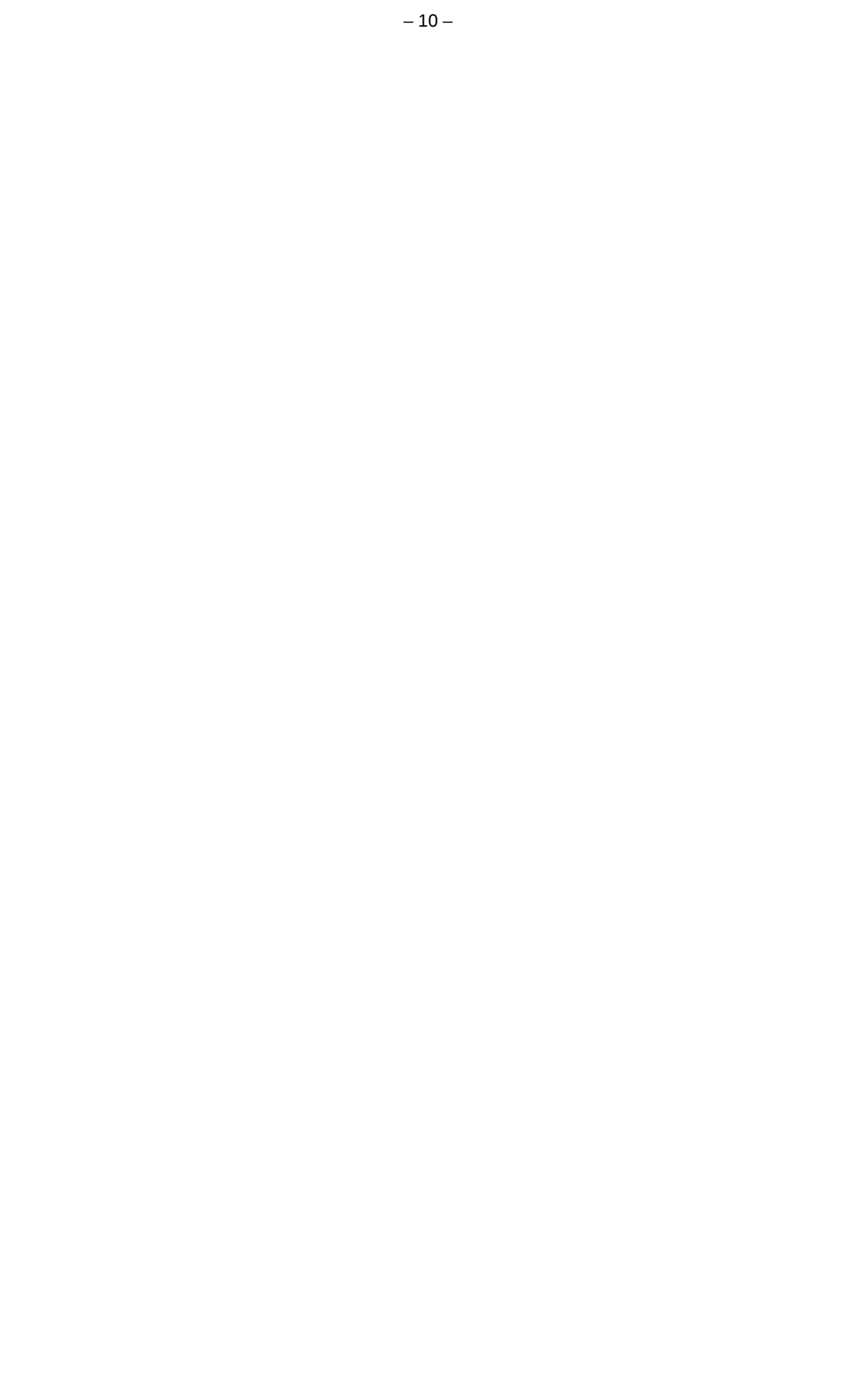

<span id="page-12-0"></span>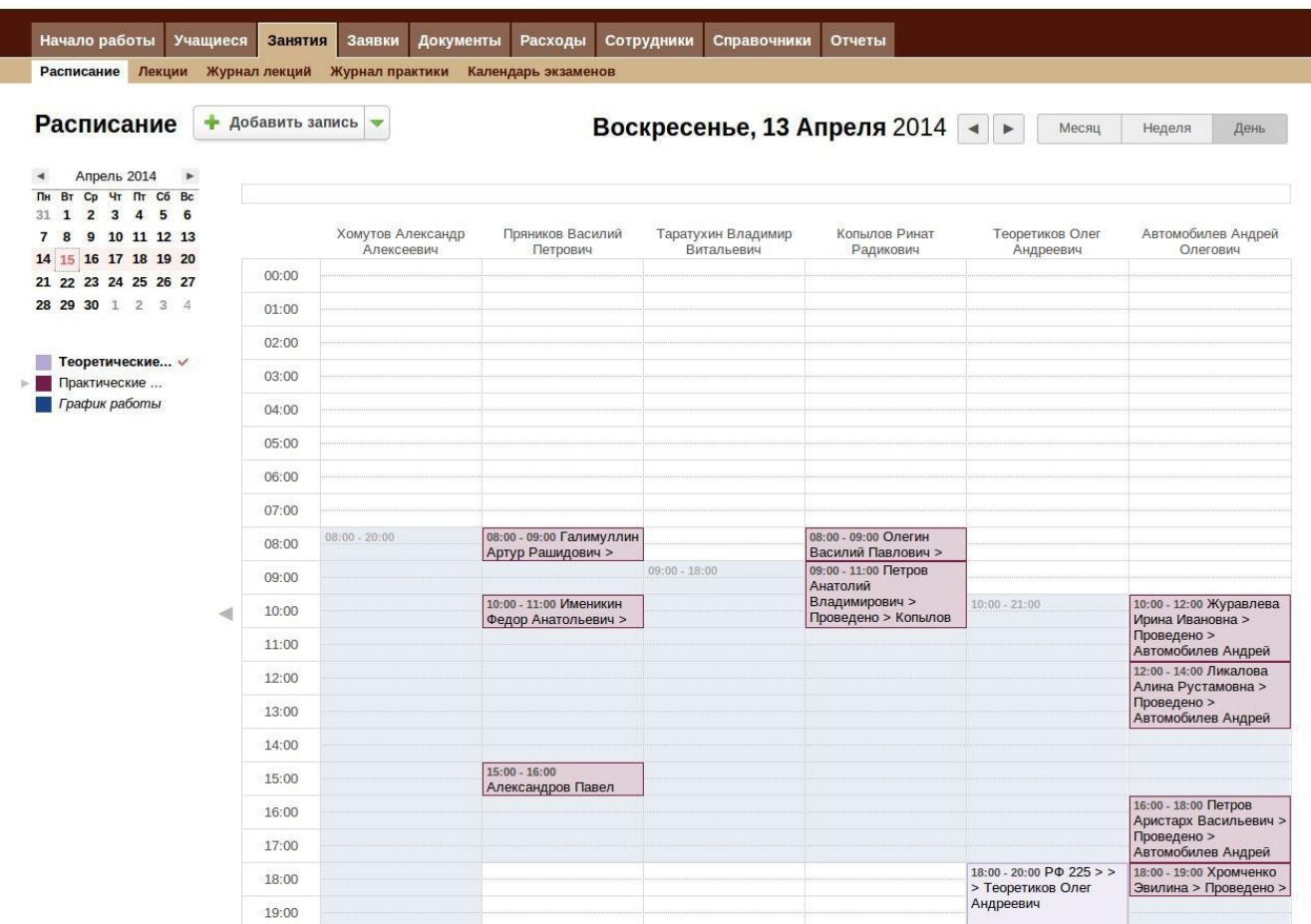

### 4.2Лекции

В данной таблице заполняется информация по теоретическим занятиям выбирается аудитория, дни недели, время начала и окончания проводимых занятий, а преподаватель подставляется автоматически, в зависимости от того, какой преподаватель назначен у этой группы.

<span id="page-13-0"></span>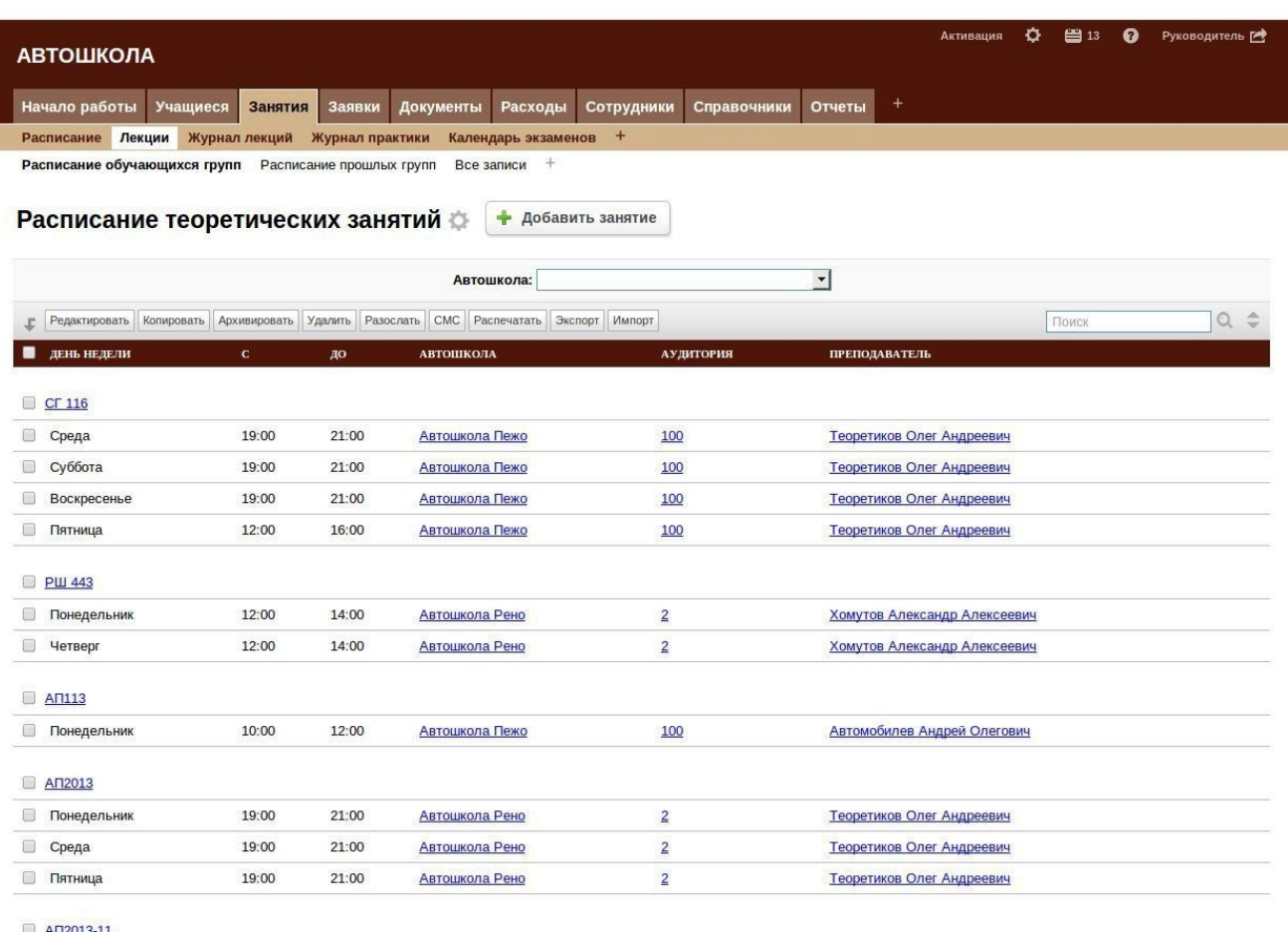

### **4.3Журнал лекций**

В данной таблице заполняется информация по теоретическим занятиям выбирается аудитория, преподаватель, дата и время начала/окончания проводимых занятий, группа и тема занятия. По умолчанию в поле «Занятие проведено» стоит «Нет», так как эту таблицу можно заполнить заранее, также «Журнал лекций» можно заполнять по факту проведения занятий тогда в этом поле необходимо выбрать «Да». Для удобства можно воспользоваться доп.действием «Проведено», по котрому все нужные записи будут отмечены, как проведенные. Тема занятия выбирается из уже заполненной таблицы «Состав предмета (теория)», расположенной в категории «Справочники».

<span id="page-14-0"></span>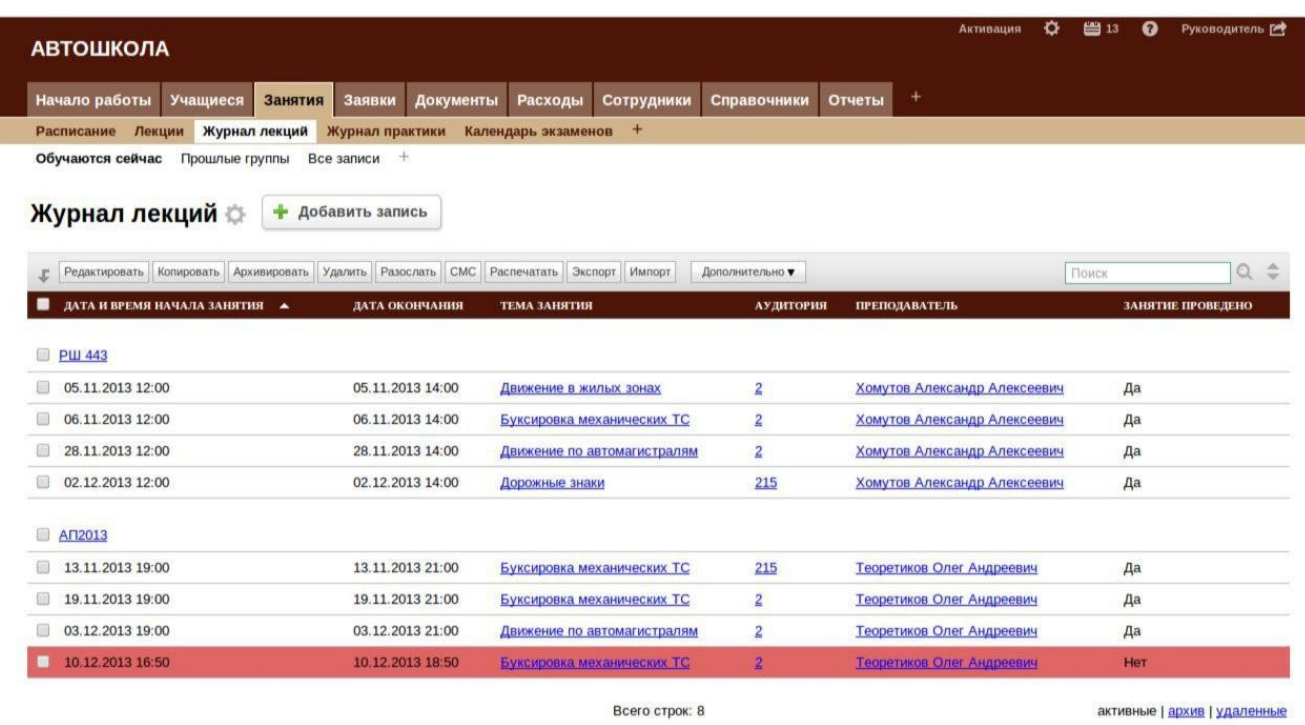

Справка по таблице "Журнал лекций"

### 4.4Журнал практики

В данной таблице назначаются практические занятия - выбирается студент, инструктор, автомо затем нужно выбрать тип занятия «Основное» или «Дополнительное». У каждого учащего можно постав оплачивает по умолчанию выбирая ту или иную услугу из прайс-листа - эти занятия считаются основны - помечаются, как «Дополнительные». После этого надо заполнить тему занятий, ее можно выбрать из план (вождение)» находящейся в категории «Справочники». Затем необходимо указать длительность за количество оставшихся «основных» часов вождения для конкретного учащегося исходя из того, сколько данном вычислении учитываются только те занятия, которые отмечены, как проведенные. Присутствует перенесено, не пришел или отменено. Также есть фильтры для просмотра «Сегодня» - здесь отображаю неделе», «В этом месяце», «Прошлые» - в которой отображаются все занятия, которые были раньше се всю историю работы в программе.

<span id="page-15-0"></span>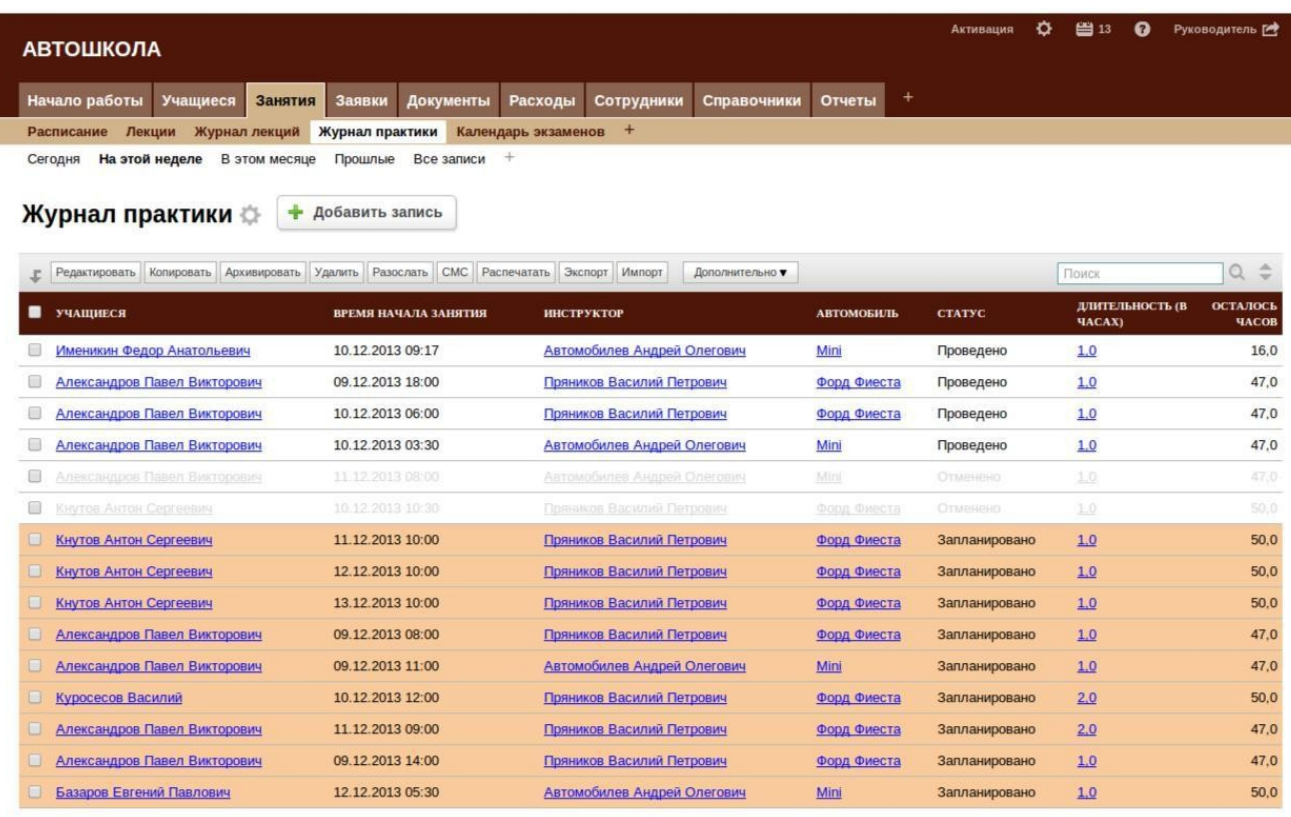

Bcero строк: 15

активные | архив | удаленные

Справка по таблице "Журнал практики"

### 4.5Календарь экзаменов

В данном календаре отображаются экзамены, назначенные для группы, как внутренние, так и экзамены в ГИБДД. Для того чтобы добавить запись об экзамене необходимо слева выбрать событие (для этого нужно нажать на название события, рядом с событием появится галочка), затем нажать на календаре на нужный день и заполнить отобразившиеся поля.

<span id="page-16-0"></span>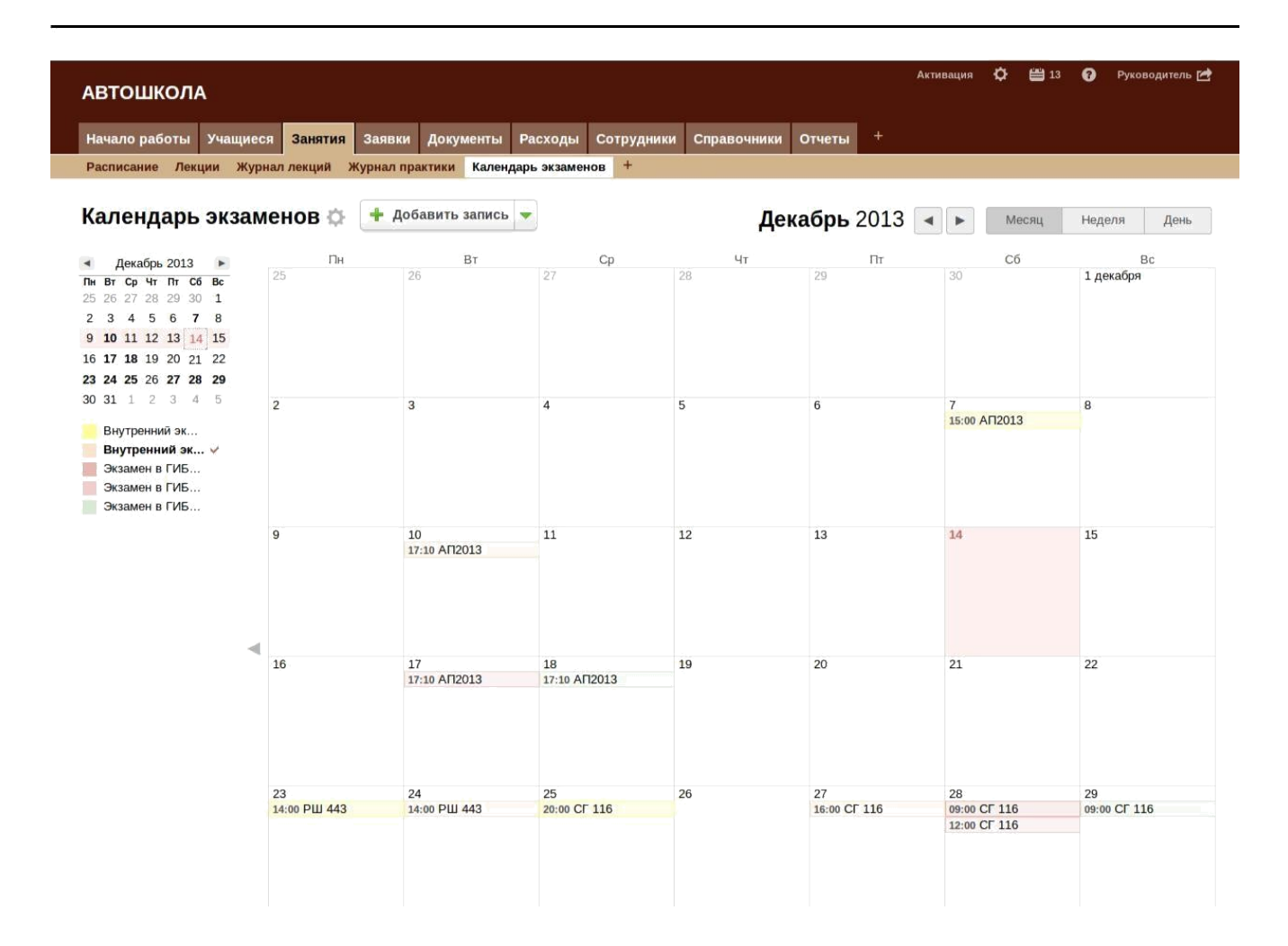

# **5. Категория «Заявки»**

# **5.1 Заявки на обучение**

Данная таблица позволяет работать с заявками на обучение от клиентов, полученные с помощью внешней формы или введенные вручную секретарем. Здесь необходимо заполнить ФИО, адрес, телефон и e-mail, на какую категорию хочет обучаться клиент. Далее нужно выбрать соответствующее действие: письмо, звонок или встреча и отметить было ли это выполнено. После этого необходимо заполнить поле "Результат", если результат работы над заявкой оказался положительным, то есть возможность сразу добавить нового студента в таблицу «Учащиеся». Для этого необходимо выбрать доп.действие "Добавить в учащиеся", при этом статус заявки автоматически будет изменен на "Клиент добавлен" и данная заявка будет отображаться в фильтре "Обработанные".

#### <span id="page-17-0"></span>6. Категория «Документы»

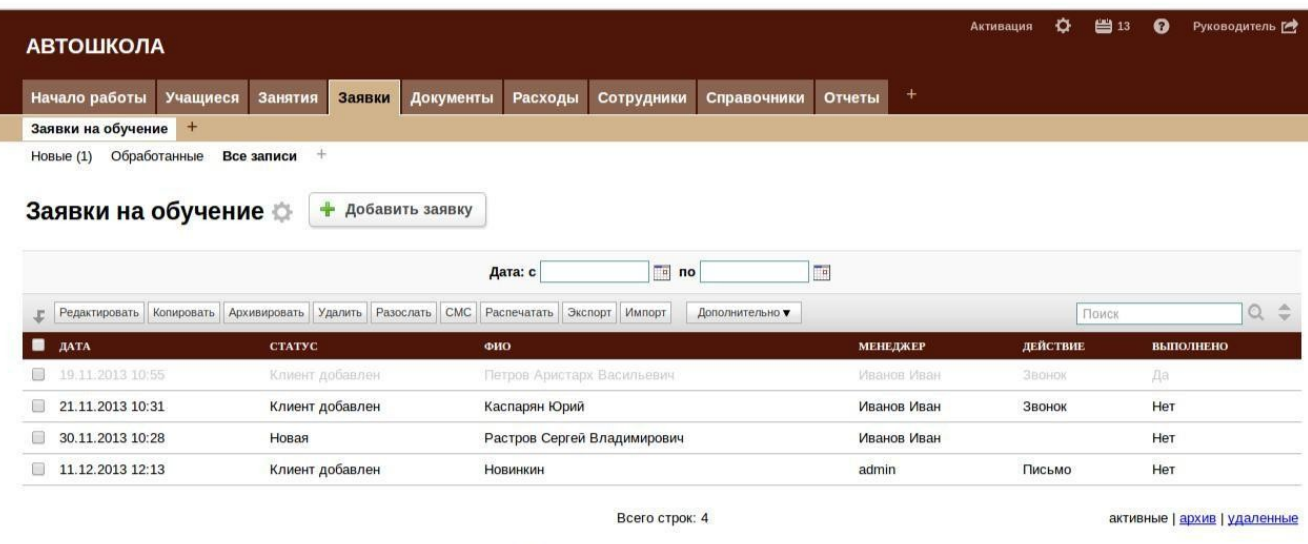

#### Справка по таблице "Заявки на обучение"

# **6. Категория «Документы»**

### **6.1 Счета**

Таблица, содержащая все выписанные счета. При выставлении счета в поле «На кого» необходимо выбрать студента, затем в подтаблице «Позиции счета», необходимо выбрать какие услуги по прайсу были оказаны и в каком количестве, стоимость и сумма будут проставлены автоматически. После того, как счет был оплачен или частично оплачен клиентом, необходимо в подтаблице «Платежи» указать сумму, которую оплатил клиент. Тогда в поле «Оплачено» таблицы «Счета» появится указанная сумма и «Задолженность», если она есть будет автоматически высчитана.

Так же есть возможность распечатать следующие документы: счет, счет с подписью и печатью (если они были заранее загружены), бланк строгой отчетности и квитанцию на оплату.

По каждому счету можно автоматически сформировать акт выполненных работ, для этого необходимо выбрать счета, затем нажать на кнопку дополнительно и выбрать «Выписать акт».

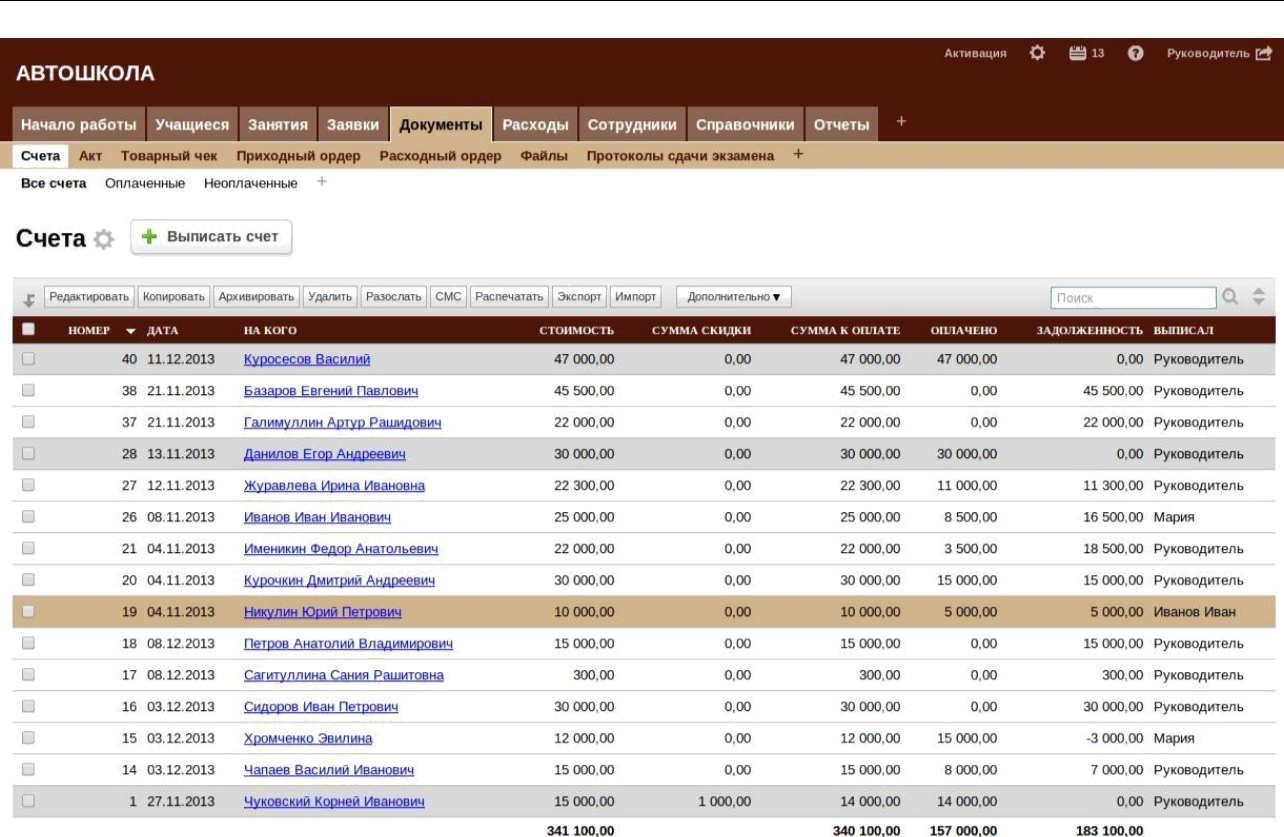

Всего строк: 15

активные | архив | удаленные

Также в этой категории имеются следующие таблицы: «Товарный чек», «Приходный ордер», «Расходный ордер», «Файлы», «Протокол сдачи экзаменов» и «Выданные свидетельства». Подробнее о таблицах вы можете почитать в справках по таблицам.

# **7. Категория «Расходы»**

### **7.1Расходы**

В таблице «Расходы» записываются все расходы компании. Здесь можно выбрать в поле "Основание" категорию, по которой была произведена трата. Предложенные варианты: аренда, заработная плата, обслуживание автомобилей, обслуживание ПК, обслуживание тренажеров, канцтовары и прочее. Есть возможность дополнить список оснований, для этого нужно перейти в категорию "Справочники", таблица "Основание расходов" и добавить там соответствующую запись.

### <span id="page-19-0"></span>7. Категория «Расходы»

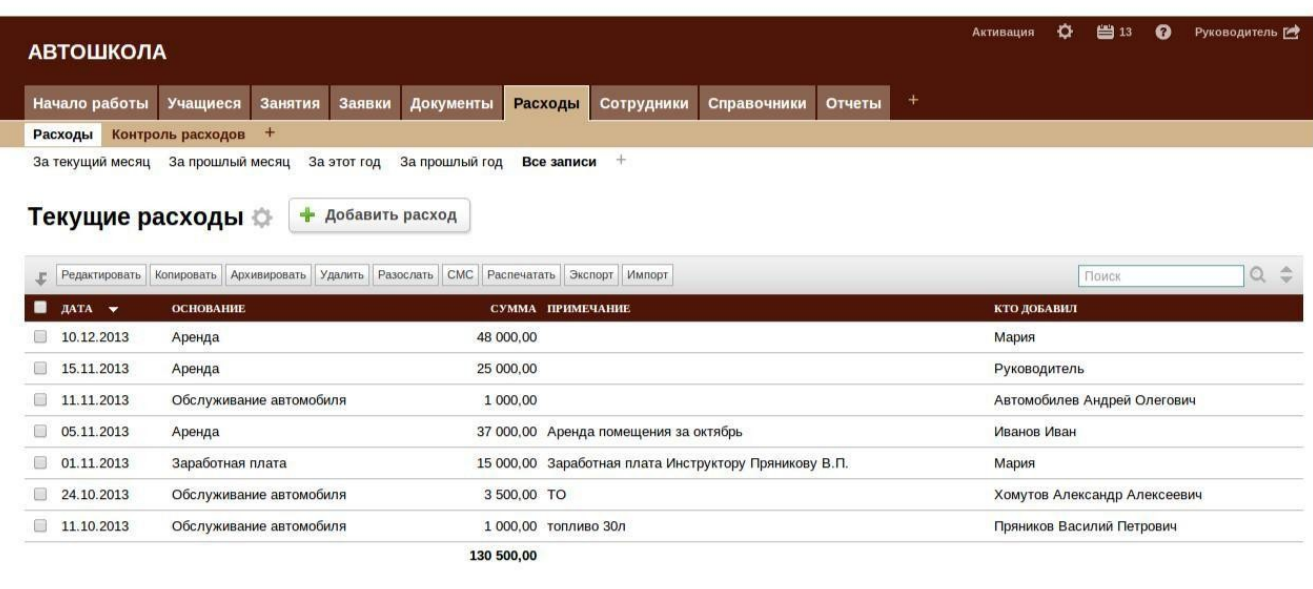

Всего строк: 7

Справка по таблице "Расходы"

активные | архив | удаленные

# **7.2Учет выдачи денег**

В этой таблице можно вести учет выплат сотрудникам, таких как премия, зарплата и т.п. В поле «Отработанные часы» значение подтягивается автоматически, в зависимости от составленного графика для данного сотрудника, и в зависимости от системы оплаты «Оклад» или «Часовая ставка» высчитывается сумма к начислению. При добавлении записи в этой таблице, появляется аналогичная запись с основанием «Выплата сотруднику» в таблице «Расходы» . Также есть возможность распечатать «Расчетный лист» по заполненным данным.

# **7.3Контроль расходов**

В данной таблице сгруппированы по месяцам траты, записанные в таблице "Расходы". Эта таблица предназначена для ведения учета расходов компании.

# **8. Категория «Сотрудники»**

# **8.1Наши сотрудники**

В таблице «Наши сотрудники» фиксируются все сотрудники компании секретари, руководители, преподаватели и инструкторы. Для того, чтобы предоставить сотруднику доступ в систему, необходимо заполнить поле E-mail, ввести Логин пользователя и выбрать группу доступа: преподаватель, инструктор, секретарь, бухгалтер или руководитель. Группа доступа предоставляет определенные возможности по работе с клиентами, занятиями, сотрудниками и бухгалтерией.

# **8.2График работы**

При помощи дополнительного действия в таблице «Сотрудники» «Создать график работ», можно составлять расписание на любой срок, в системе предусмотрено напоминание о том, что составленный график заканчивается. График отображается в таблице «График работы», а также в календаре.

<span id="page-20-0"></span>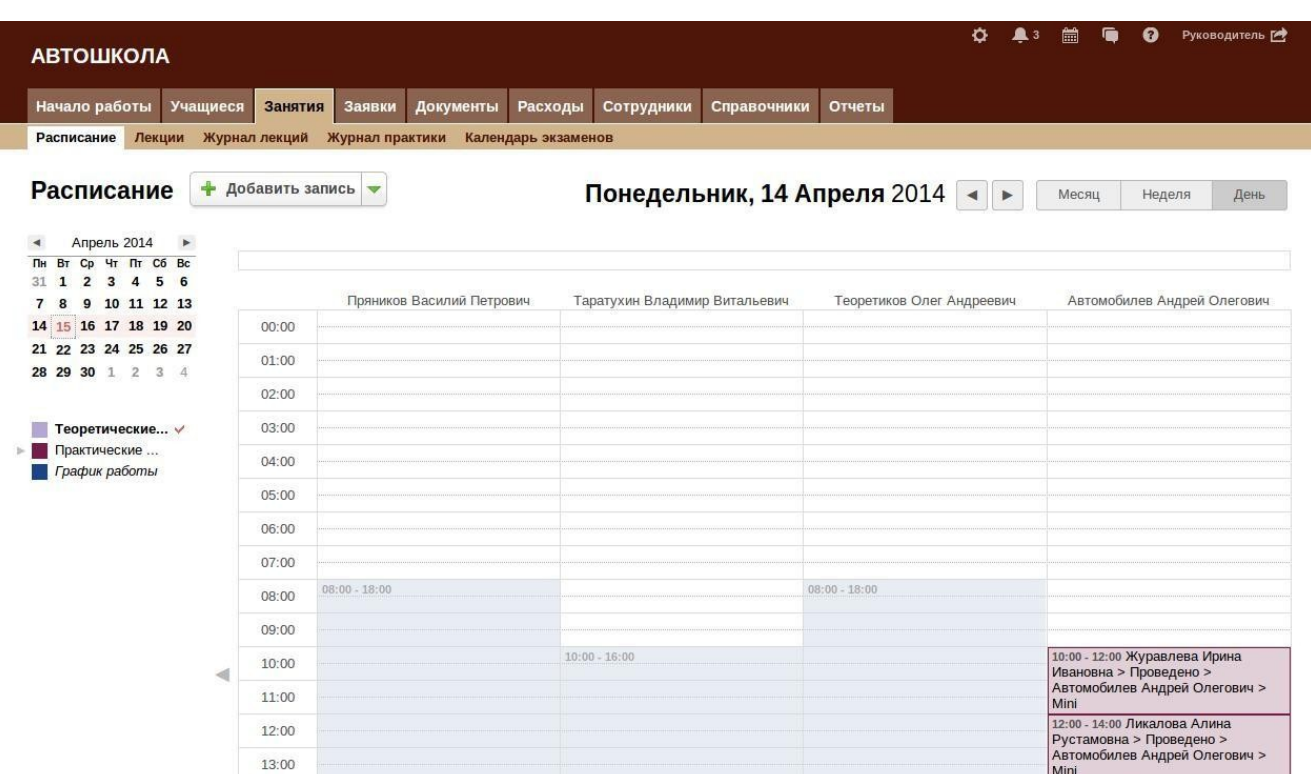

### **8.1.1 Возможности конфигурации по группам доступа**

### *8.1.1.1 Группа доступа: Учащийся*

Учащийся видит несколько

таблиц: - Расписание лекций;

- Журнал практики (на какое число и время запланированы практические занятия, были ли они проведены, оценку за занятие и т.д.); - График сдачи внутренних экзаменов и экзаменов в ГИБДД;

- Имеет возможность самостоятельно записаться на практические занятия к выбранному

инструктору, о чем последнему придет соответствующее напоминание в системе.

### *8.1.1.2 Группа доступа: Преподаватель*

Преподаватель видит следующие таблицы:

- Список учащихся, у которых он проводит занятия, также он может распечатать

"Лист для принятия теоретического экзамена" для каждого студента;

- Расписание теоретических занятий в графическом виде в календаре;

- График сдачи теоретических экзаменов (внутренний и ГИБДД);

- Лекции в табличном виде;

- Журнал лекций - здесь он может добавлять записи, редактировать и удалять существующие;

- Справочник "Состав предмета", где указан тематический план, здесь также есть возможность добавления, редактирования и удаления записей.

- Настроены напоминания о начале занятий, Днях рождения сотрудников и студентов;

### *8.1.1.3 Группа доступа: Инструктор*

Инструктор видит следующие таблицы:

- Список учащихся, у которых он проводит практические занятия, также он может распечатать

<span id="page-21-0"></span>следующие документы для каждого из них :

1) Карточка учета вождения авто 1

2) Водительская карточка

3) Экзамен. лист (Практика)

4) Заявление в ГИБДД;

- Расписание практических занятий, в которых он указан инструктором, также у него есть возможность добавлять новые записи запланированных и проведенных занятий в табличном виде и в календаре;

- График сдачи практических экзаменов (внутренний и ГИБДД);

- Также он видит два справочника "Транспортные средства" и "Тематический план"

В "Тематическом плане" он может добавлять, редактировать и удалять записи; - Для

инструктора настроены напоминания о Днях Рождения сотрудников и студентов;

#### *8.1.1.4 Группа доступа: Бухгалтер*

Эта группа необходима для ведения первичной

бухгалтерии. Бухгалтер видит следующие таблицы:

- Информацию об Автошколах, также может ее редактировать и добавлять;

- Информацию о сотрудниках, их паспортные и прочие данные, может добавлять и редактировать;

- Информацию о расходах автошколы ( есть возможность редактировать, добавлять и удалять записи);

- Доступны все бухгалтерские документы, их редактирование, добавление, а так же распечатка и добавление шаблонов печати;

#### *8.1.1.5 Группа доступа: Секретарь*

Данная группа необходима для добавления, редактирования и удаления всех записей о сотрудниках, клиентах, работы с заявками и пр.

Секретарь видит следующие таблицы:

- В категории "Учащиеся" для секретаря доступны для редактирования, добавления и удаления записи в таблицах:

1) Учащиеся - при добавлении учащегося возможно автоматическое добавление пользователя в систему с группой доступа "Клиенты"

2) Группы

3) Документы

4) Расписание (календарь)

5) Лекции

6) Календарь экзаменов

7) Журнал лекций

8) Журнал практики

- Категория "Заявки" - в эту таблицу информация может быть получена из внешней формы анкеты или введена вручную секретарем

- В Категории "Документы" секретарю доступны таблицы:

1) Счета

2) Платежи

3) Файлы

4) Протоколы сдачи экзаменов

5) Сдающие экзамен

- В категории "Сотрудники" секретарь видит таблицу "Наши сотрудники" — для этой группы

доступа есть возможность добавлять сотрудников, видеть паспортные и прочие данные. При

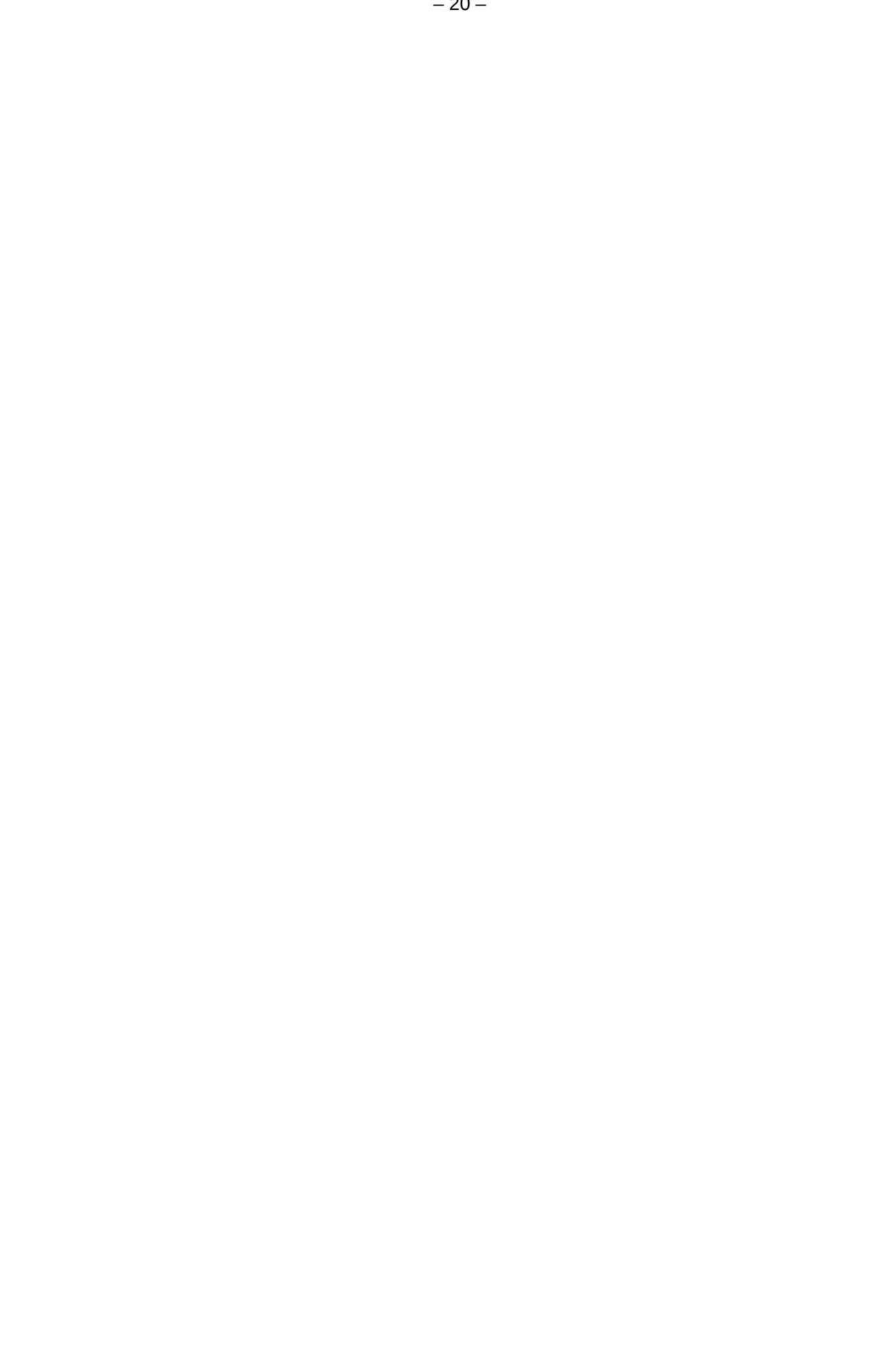

<span id="page-23-0"></span>добавлении сотрудника возможно автоматическое добавление пользователя в систему.

- Секретарь видит и может редактировать всевозможные справочники;

# 9. Категория «Справочники»

# 9.1 Состав предмета (теория)

В данной таблице указаны возможные темы теоретических занятий. Его можно дополнить или изменить количество часов, отведенных на ту или иную тему.

# 9.2 Тематический план (вождение)

В данной таблице указаны возможные темы практических занятий. Его можно дополнить или изменить количество часов, отведенных на ту или иную тему.

# 9.3Категории

Этот справочник описывает какие бывают категории и что они обозначают. Каждой группе и каждому учащемуся соответствует категория, на которую он проходит транспортные обучение. Также средства соответствующем справочнике  $\mathsf{B}$ отсортированы по категории, к которой они относятся.

# 9.4Аудитории

В этой таблице перечислены аудитории — помещения, которые секретарь может распределять между занятиями. В подробном просмотре аудитории можно видеть, на сколько мест рассчитано данное помещение, сколько в нем установлено персональных компьютеров и тренажеров.

# 9.5Прайс-лист

В эту таблицу добавляются все услуги, оказываемые автошколой, а так же товары, которые она реализует. Выбирая в поле «Услуга» в таблице «Группы» именно из этого справочника проставляются значения в поля «Стоимость» и «Срок обучения».

#### <span id="page-24-0"></span>9. Категория «Справочники»

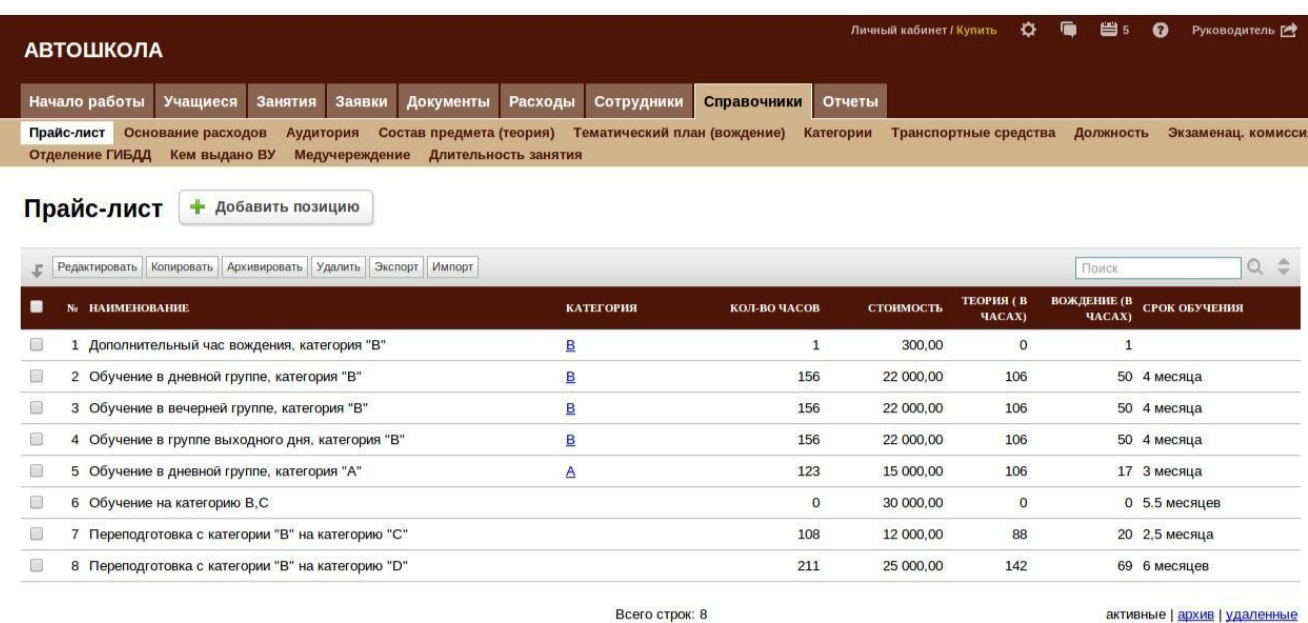

Справка по таблице "Прайс-лист"

# **9.6Транспортные средства**

В этой таблице перечислены автомобили, имеющиеся у автошколы. Данные, такие как: марка, модель, гос.номер, заполняются в соответствии с тех.паспортом автомобиля. Также можно указать состояние и показатели одометра. За каждым инструктором закреплен автомобиль, на котором он проводит обучение, следовательно при назначении студенту инструктора автоматически назначается автомобиль из данной таблицы в соответствии с выбранным инструктором. Аналогично правила действуют и для таблицы «Журнал практики». Из любой записи о транспортном средстве, можно распечатать «Путевой лист для учебного автомобиля», для того чтобы поддерживать данные в актуальной форме необходимо регулярно редактировать показатели одометра для каждого из имеющихся транспортных средств.

# **10. Категория «Отчеты»**

### **10.1Отчет по работе инструкторов**

В этом отчете в поле «Длительность практики» указывается сколько часов отработал каждый из инструкторов за определенный период, который можно задать сверху в графе «Период». Учитываются только те занятия, у которых статус «Проведено».

#### <span id="page-25-0"></span>10. Категория «Отчеты»

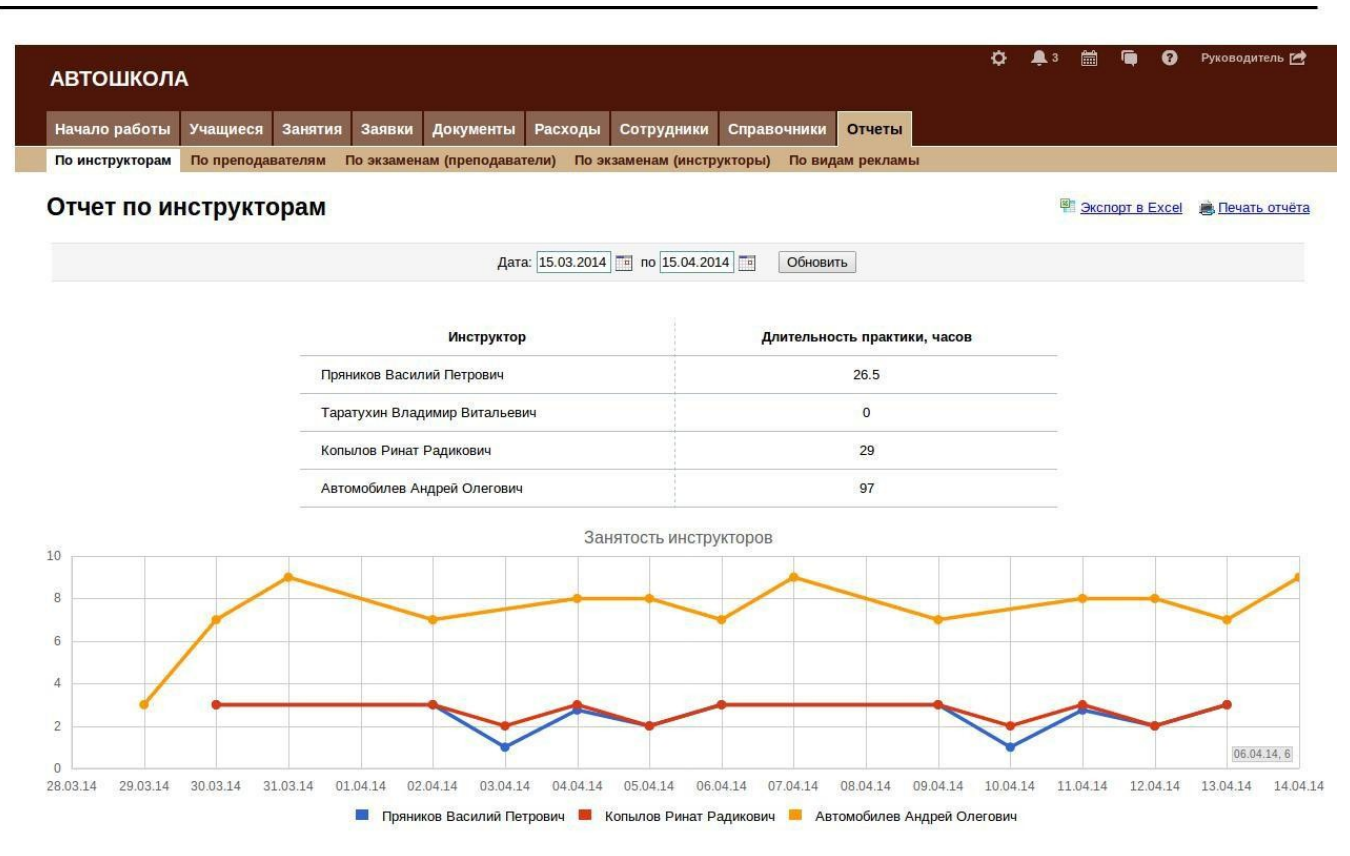

# **10.2Отчет по работе преподавателей**

В этом отчете в поле «Длительность занятий» указывается сколько часов отработал каждый из преподавателей за определенный период, который можно задать сверху в графе «Период». Учитываются только те занятия, у которых статус «Проведено».

### **10.3Отчет об успешности сдачи экзаменов для инструктора**

В этом отчете есть возможность посмотреть, какой процент учащихся сдал тот или иной экзамен с какого раза. Данные показываются за выбранный период.

<span id="page-26-0"></span>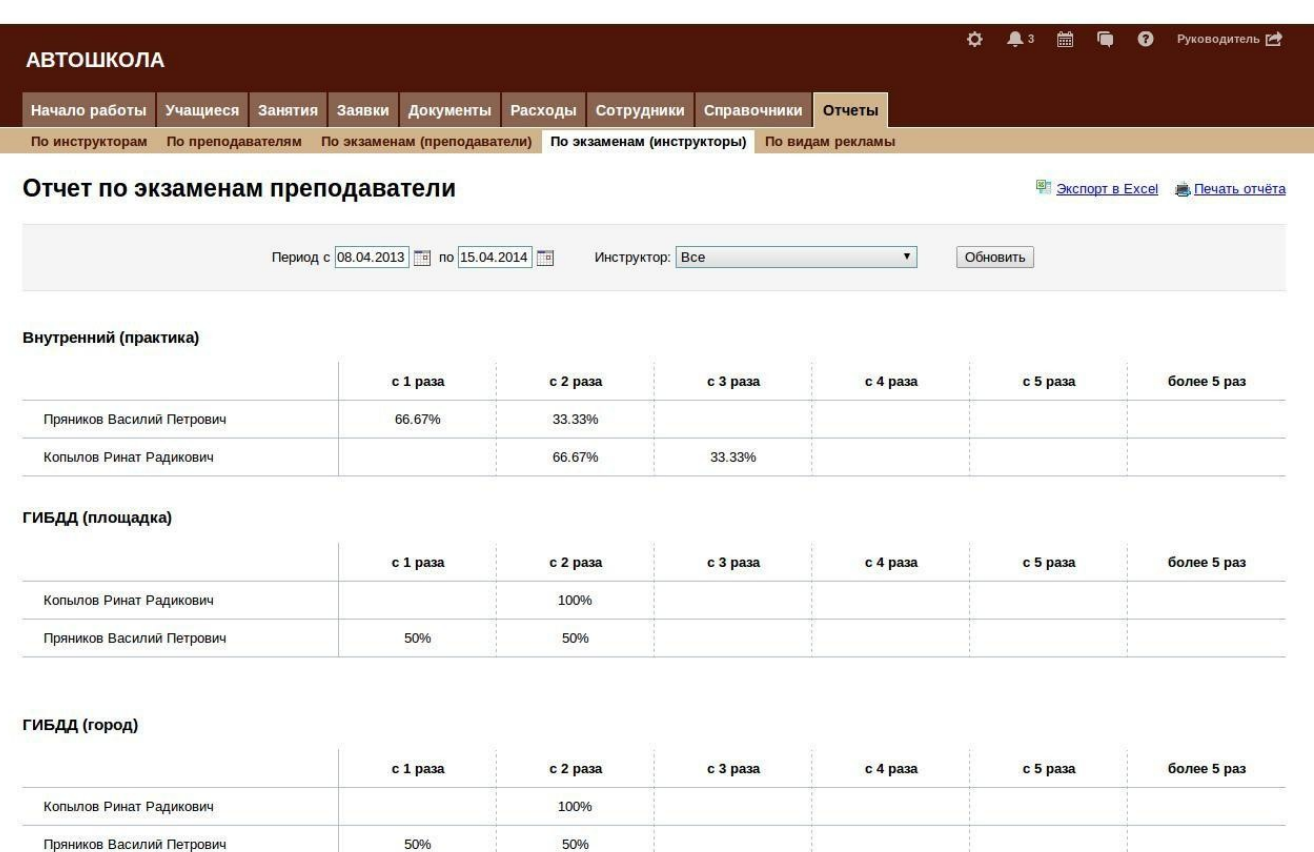

### **10.4 Отчет об успешности сдачи экзаменов для преподавателя**

Данный отчет аналогичен отчету для инструкторов, в нем можно увидеться статистику по теоретическим экзаменам, как внешним, так и внутренним.

### **10.5 Отчет по видам рекламы**

Здесь учитываются сколько заявок поступило по тем или иным способам рекламы: реклама в интернете, по советам друзей, реклама в соц.сетях, реклама по радио, реклама в печатных СМИ, реклама по ТВ. При помощи этого отчета вы можете оценить эффективность видов рекламы, которыми вы пользуетесь.

### **10.6 Отчет по учащимся.**

Здесь выводится список всех учащихся с перечнем всех необходимых данных для передачи данной формы о сдаче экзаменов в ГАИ. Записи в отчете можно отфильтровать по наличию водительского удостоверения, по категории, по типу получения водительского удостоверения, а также по наименованию автошколы.

# **11. Категория «Тестирование»**

**Внимание!** Данная категория полностью настроена и сформирована для прохождения учащимися тестирования. Вносить изменения в структуру, а также редактировать имеющиеся записи таблиц не рекомендуется!

### **11.1 Категории**

В данной таблице содержатся наименования категорий обучения в автошколе, которые использовались при составлении вопросов тестирования. На основе этого формируются билеты с разделением по категориям.

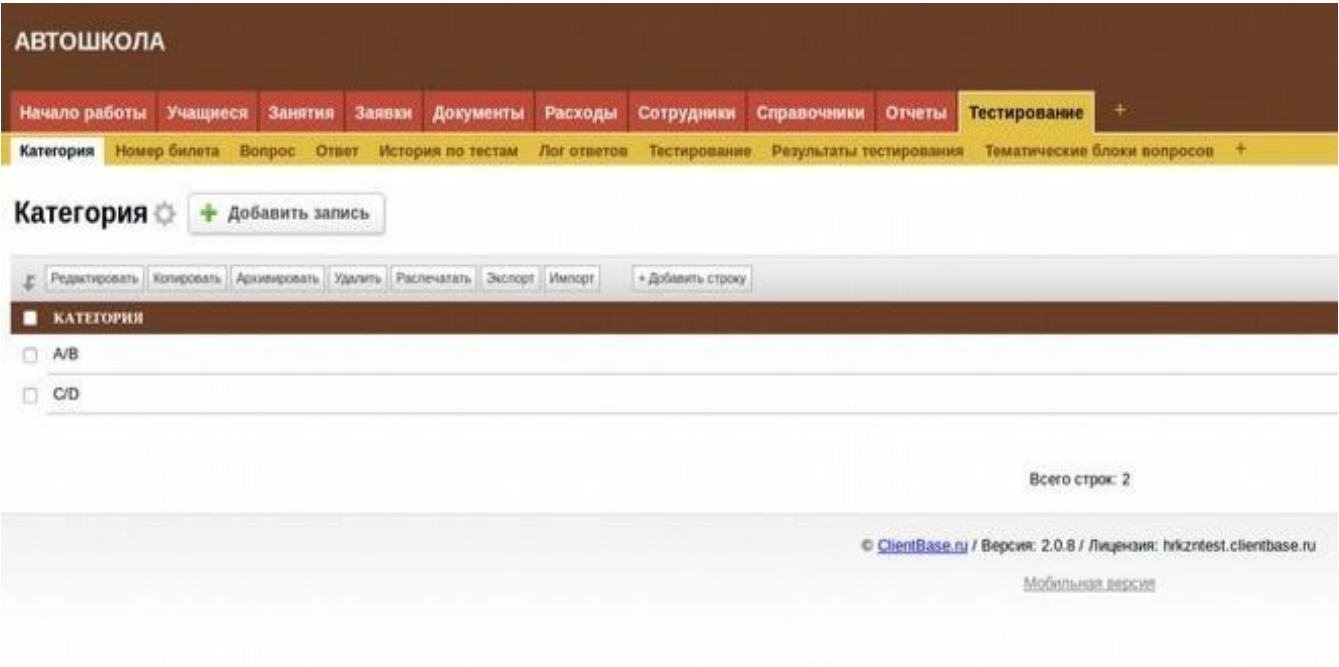

# **11.2 Вопрос**

Здесь содержится перечень вопросов тестирования, список вопросов составлен согласно изменениям в правилах тестирования ГИБДД от 1.09.2016. Вопросы подразделяются на категории, на основе этого формируются билеты.

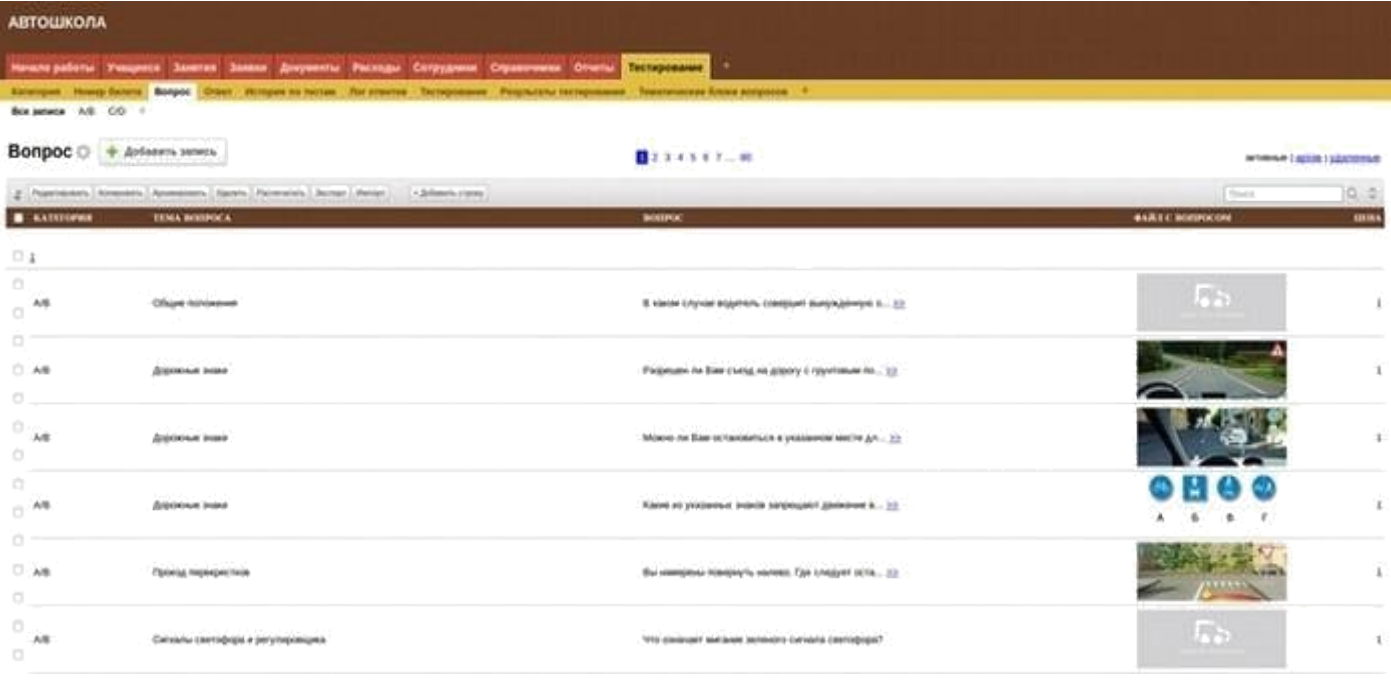

# 11.3 Ответ

Здесь содержится предустановленный перечень ответов на вопросы тестирования. В одном вопросе один правильный ответ, стоимость одного ответа = 1балл.

### 11.4 История по тестам

В данную таблицу попадают записи после прохождения тестирования, все попытки тестирования попадают в эту таблицу. На основе этих записей строится отчет «Результаты тестирования».

### 11.5 Тестирование

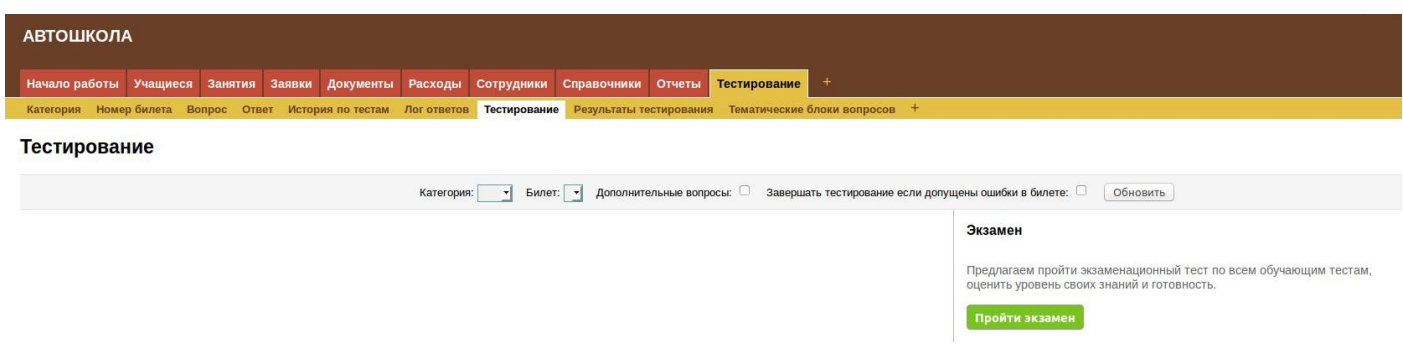

Представление, где учащиеся могут проверить свои знания, самостоятельно устанавливая режим тестирования: выбирать категорию, номер билета, включать или отключать формирование дополнительных вопросов, завершать тестирования при наличии некорректных ответов в билете, или проходить все 20 вопросов билета до конца. При завершении тестирования выводятся результаты попытки теста, с отображением количества верно и неверно отвеченных вопросов, а также в виде диаграммы.

### 11.6 Результаты тестирование

В данном отчете выводится список учащихся, которые проходили тестирование. В отчете фиксируется какой учащийся тестировался, по какой категории, по номеру билета, сколько было попыток и количество удачных попыток из них.

### 11.7 Тематические блоки вопросов.

В данной таблице содержатся записи с названием тем вопросов. На основе тематических блоков, формируются дополнительные вопросы, при неверном ответе по аналогичной теме.